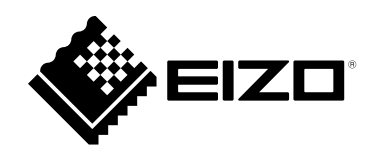

# **使用者操作手冊**

# FlexScan **S1703-A**

**LCD 彩色顯示器**

#### **重要事項**

**請仔細閱讀本「使用者操作手冊」及「預防措施」(不同文件),讓您更熟悉如何 安全及有效地使用本產品。**

**• 如需安裝 / 連接顯示器的詳細資訊,請參考「設定指南」。**

**• 有關包含「使用者操作手冊」的最新產品消息,請參考我們的網站 :** <http://www.eizoglobal.com>

**警告標語位置**

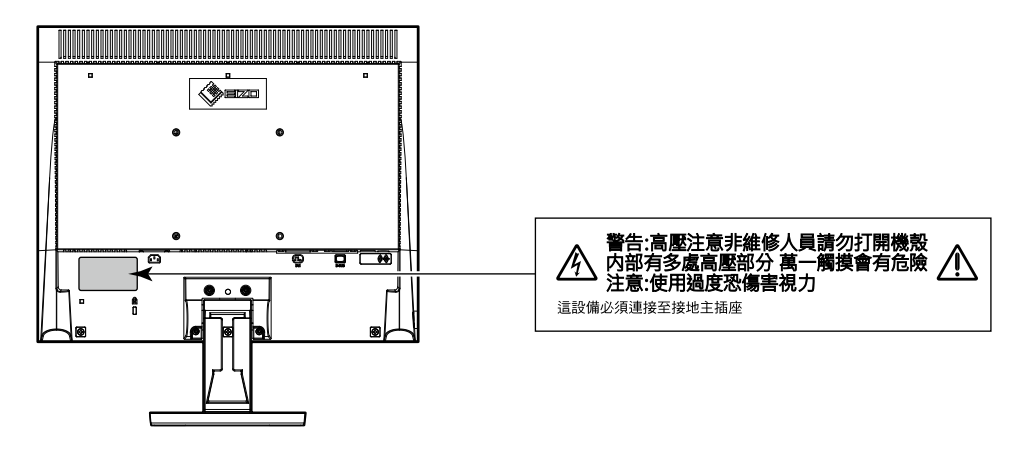

本產品已特別針對在原始送貨地區使用而調整過。若是在此地區外操作,產品可能不適合完全依規格所述來執行。

未經 EIZO Corporation 事先書面允許, 不得以電子的、機械的或者其他任何的形式或手段, 將本操作手冊中的 任何部分進行複製、存放到檢索系統或者進行傳送。

EIZO Corporation 沒有義務為任何已提交的材料或資訊保守機密,除非事先依照 EIZO Corporation 已收到的所 述資訊進行商議。儘管我們已經作了最大努力以確保本操作手冊中的資訊為最新資訊,但是請注意,EIZO 顯示 器的規範仍會不經通知即作出變更。

### <span id="page-2-0"></span>**此顯示器的注意事項**

本產品可適用於一般用途,如建立文件,觀看多媒體內容(假設每天使用約12個小時)。 針對以下需要極高可靠度與安全性的應用領域來使用本產品時,應採取一些措施以確保其安全性。

- 運輸設備(船、飛機、火車與汽車)
- 安全裝置(災害防範系統、安全控制系統等)
- 生命維持裝置(醫療裝置,例如生命支持裝置與手術室裝置)
- 核能控制裝置(核能控制系統、核能設施的安全控制系統等)
- 主要系統通訊裝置(運輸系統的操作控制系統、空中交通控制系統等)

本產品已特別針對在原始送貨地區使用而調整過。若是在此地區外使用產品,可能不適合依規格指定標準來操作。

若未依照本手冊指示使用本產品,便無法獲得保固條款的保障。

本手冊所述之規格,僅適用於使用下列配件的情況:

• 隨產品提供的電源線

• 我們指定的訊號線

僅能與本產品搭配使用我們所製造或指定的選擇性產品。

如果將本產品放置在塗漆的桌面上,漆的顏色可能會因橡膠成分而附著在支架底部。使用之前請檢查桌面。

顯示器的顯示畫面需要 30 分鐘 ( 依據本公司測試條件 ) 才能趨於穩定。在接通螢幕電源之後,請等 30 分鐘以上 的時間,再開始調整螢幕。

顯示器須設定較低亮度,以降低因長時間使用造成的亮度變動,並維持穩定顯示品質。

當畫面影像因長時間顯示相同影像而產生變化時,可能會出現殘影。請啟用螢幕保護功能,以避免長時間顯示相同 影像。視圖像而定 即使顯示很短一段時間 也可能會出現殘影。若要消除此種現象 可更換圖像或將電源關閉數小時。

如果螢幕持續顯示很長一段時間,則可能會出現暗色污漬痕跡或殘影現象。為了延長螢幕壽命,建議定期關閉螢幕。

建議定期清潔, 以保持螢幕外觀清潔和延長壽命 (請參考 " 清潔"( 第 4 頁 )) 。

LCD 面板使用高精密技術製造。但 LCD 面板上仍可能出現像素缺失或亮點的情況,這並非故障。有效畫素百分比: 99.9994% 或更高。

LCD 面板的背光燈有固定的生命週期。根據使用方式而定,例如如果長時間使用,背光的有效壽命可能更快達到, 而需要更換。當畫面變暗或開始閃爍時,請連絡您當地的 EIZO 代表。

請勿用力按壓 LCD 面板或框架邊緣 否則可能會造成如干擾圖型等顯示功能障礙。如果持續在 LCD 面板表面施壓, 液晶可能會惡化或 LCD 面板受損。(如果面板上仍有壓力標記,請讓顯示器停留在黑白畫面,如此症狀就會消失)。

請勿用尖銳物體刮擦或按壓 LCD 面板 否則可能會造成 LCD 面板受損。勿使用紙巾擦拭面板 此動作可能刮傷面板。

當低於常溫的顯示器被帶入房間,或室內溫度快速升高時,顯示器內外表面都可能產生結露。在此情況下,請勿打 開顯示器。須等結露消散,否則可能會造成顯示器受損。

<span id="page-3-0"></span>**清潔**

將小塊軟布用水沾濕,清除機殼和 LCD 面板表面上的髒污。

#### **注意**

• 酒精及防腐劑等化學物品可能造成光彩度異變、失去光澤,以及機殼或 LCD 面板退色,影像品質也會下降。

. . . . . . . . . . . . . .

• 切勿使用任何稀釋劑、苯、蠟或擦洗劑,其可能會造成機殼或 LCD 面板表面受損。

**附註**

• 建議選用 ScreenCleaner 來清潔機殼和 LCD 面板表面。

### **愉快地使用顯示器**

• 過暗或過亮的畫面都會影響您的視力。請根據周遭環境條件來調整顯示器亮度。

目录

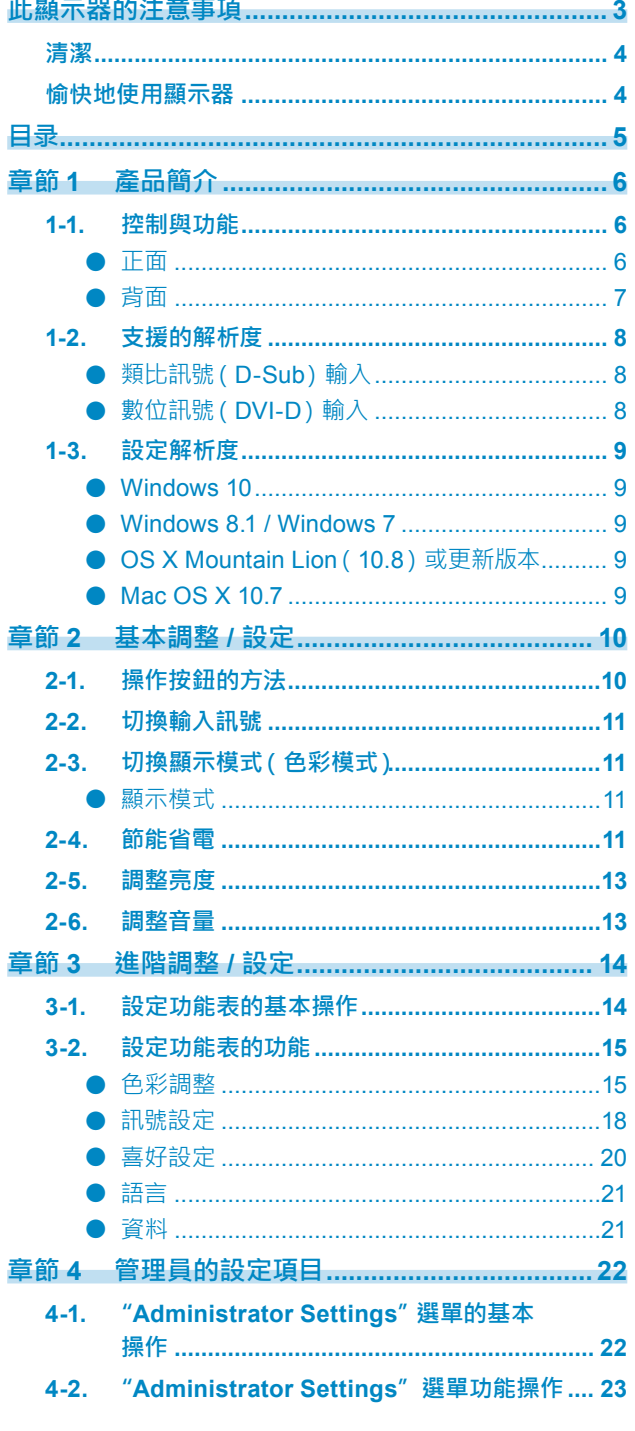

 $\cdots$ 

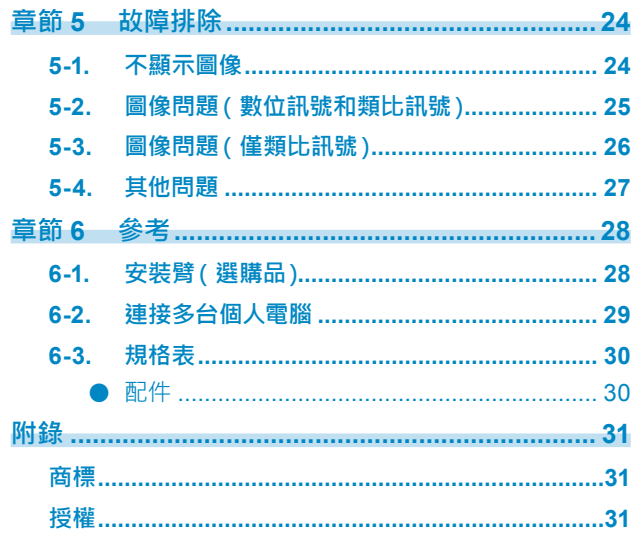

# <span id="page-5-0"></span>**章節 1 產品簡介**

感謝您選擇 EIZO 彩色液晶螢幕。

本章節就螢幕組件的名稱和解析度進行說明。

# **1-1. 控制與功能**

### **● 正面**

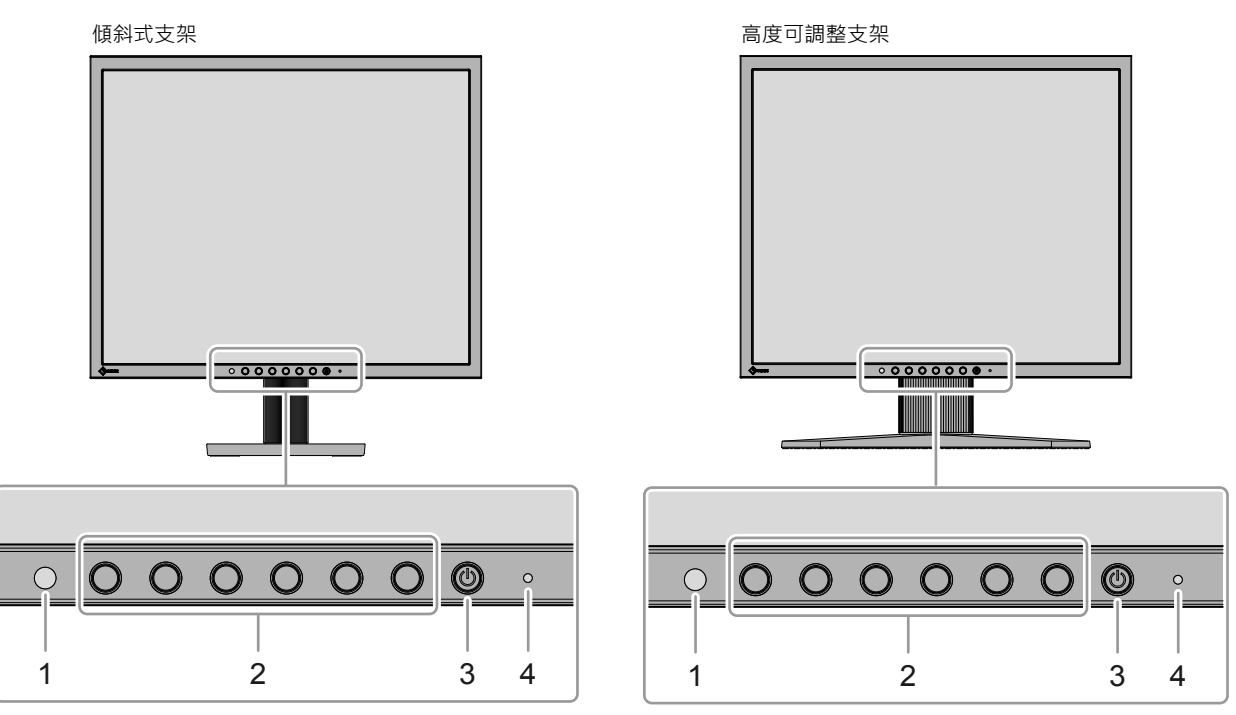

. . . . . . . . . . . . .

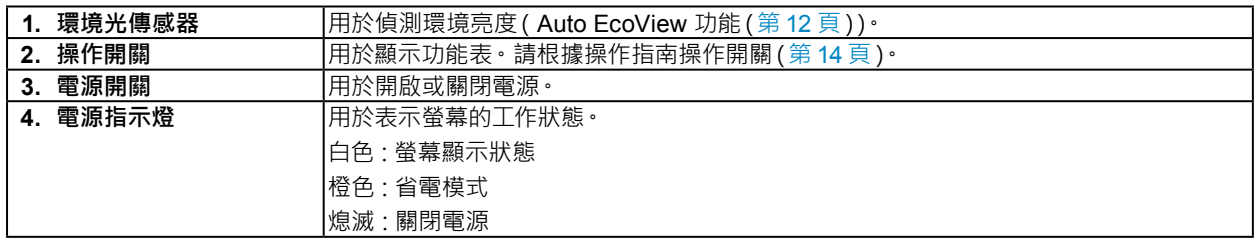

<span id="page-6-0"></span>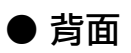

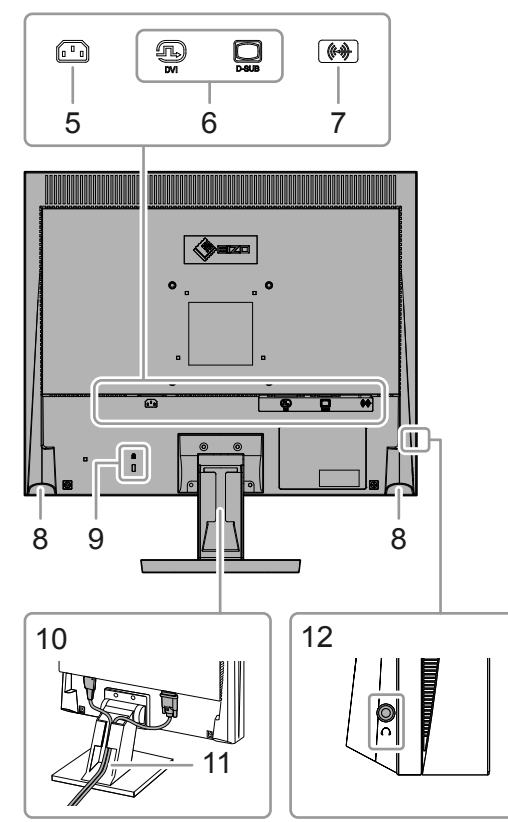

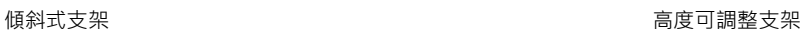

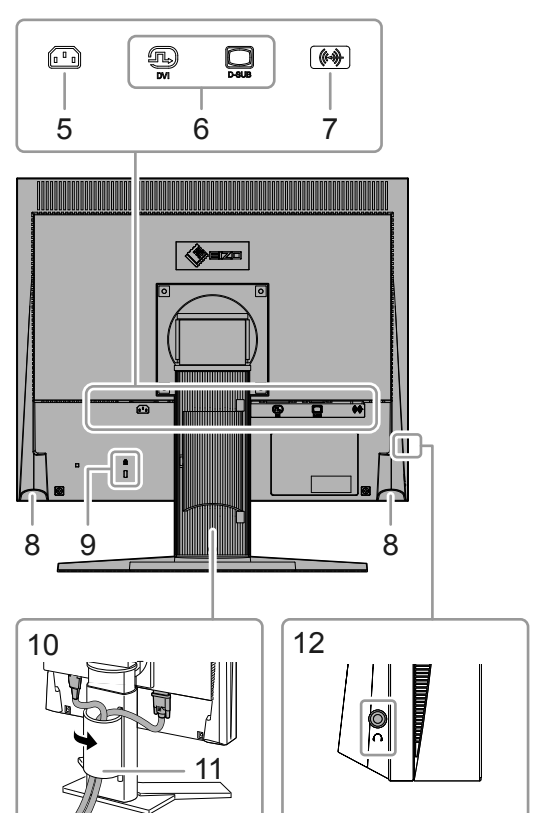

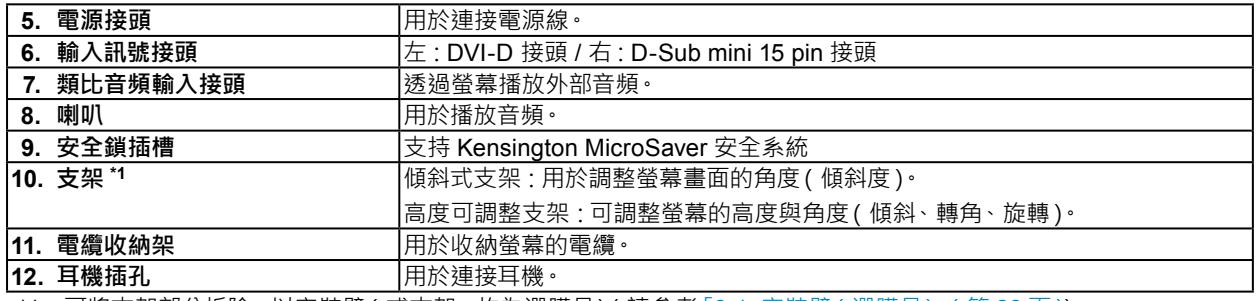

\*1 可將支架部分拆除,以安裝臂(或支架,均為選購品)(請參考「6-1. 安裝臂( 選購品)」( 第 28 頁 )) ·

### <span id="page-7-0"></span>**1-2. 支援的解析度**

本螢幕支援下列解析度。

### **● 類比訊號(D-Sub)輸入**

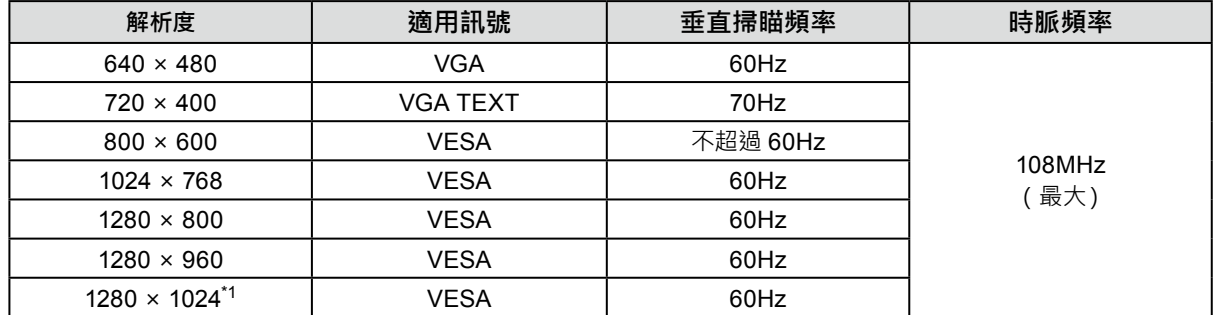

### **● 數位訊號(DVI-D)輸入**

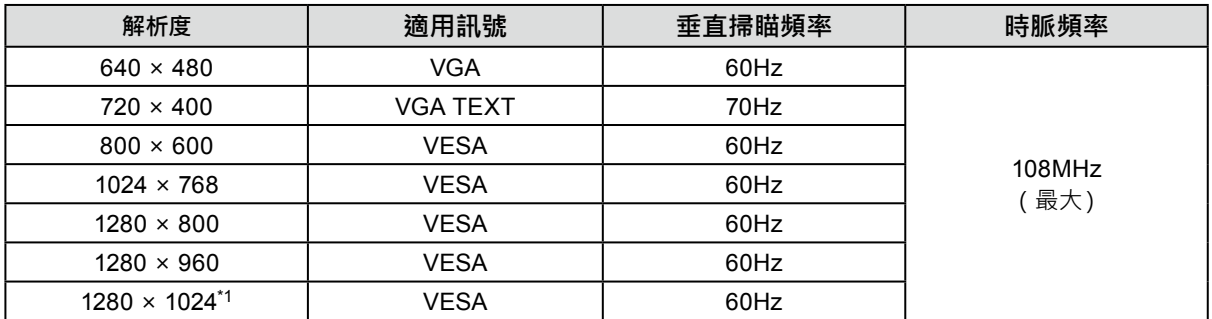

\*1 推薦解析度

### <span id="page-8-0"></span>**1-3. 設定解析度**

在把螢幕連接到個人電腦之後,若發現解析度不合適,或者需要更改解析度,請按下列步驟操作。

#### **● Windows 10**

- 1. 在桌面上的任意地方按滑鼠右鍵(圖示除外)。
- 2. 從顯示的功能表中選擇"顯示設定"。
- 3. 在"自訂您的螢幕"對話方塊上點選"進階顯示設定"。
- 4. 選擇螢幕,然後從"解析度"下拉式功能表中選擇解析度。
- 5. 點擊"套用"按鈕。
- 6. 在顯示確認對話方塊時,點擊"保留變更"。

#### **● Windows 8.1 / Windows 7**

- 1. 對於 Windows 8.1, 在開始畫面上點擊 "桌面 "動態磚, 以顯示桌面。
- 2. 在桌面上的任意地方按滑鼠右鍵(圖示除外)。
- 3. 在顯示的功能表上點擊"螢幕解析度"。
- 4. 選擇螢幕,然後從"解析度"下拉式功能表中選擇解析度。
- 5. 點擊"確定"按鈕。
- 6. 在顯示確認對話方塊時,點擊"保留變更"。

#### **● OS X Mountain Lion(10.8)或更新版本**

- 1. 從 Apple 功能表中選擇"系統偏好設定"。
- 2. 在顯示"系統偏好設定"對話方塊時 點擊"顯示器"。(對於 OS X Mountain Lion( 10.8) 點擊 "硬體 "的 "顯示器"。)
- 3. 在顯示的對話方塊上,選擇"顯示器"選項卡,然後選擇"解析度"的"縮放"。
- 4. 將顯示可選解析度清單。選擇希望的解析度。若清單中未顯示希望的解析度,按住 Option 鍵, 然後選擇 "縮放"。
- 5. 您選擇的內容將立即反映出來。您滿意所選擇的解析度時,即可關閉視窗。

#### **● Mac OS X 10.7**

- 1. 從 Apple 功能表中選擇"系統偏好設定"。
- 2. 在顯示"系統偏好設定"對話方塊時,點擊"硬體"的"顯示器"。
- 3. 在顯示的對話方塊上選擇"螢幕"選項卡,從"解析度"欄位中選擇希望的的解析度。
- 4. 您選擇的內容將立即反映出來。若您滿意所選擇的解析度, 即可關閉視窗。

# <span id="page-9-0"></span>**章節 2 基本調整 / 設定**

使用者可根據個人喜好或使用環境更改亮度,並降低功耗以節能省電。

本章節對基本功能進行說明。透過螢幕前面的按鈕,可進行該功能的調整和設定。 關於進階調整和使用設定功能表的設定步驟,請參考「章節 3 進階調整 / 設定」(第14頁)

### **2-1. 操作按鈕的方法**

#### **1. 顯示操作指南**

1. 按下任意按鈕(()按鈕除外)。 螢幕上將出現操作指南。

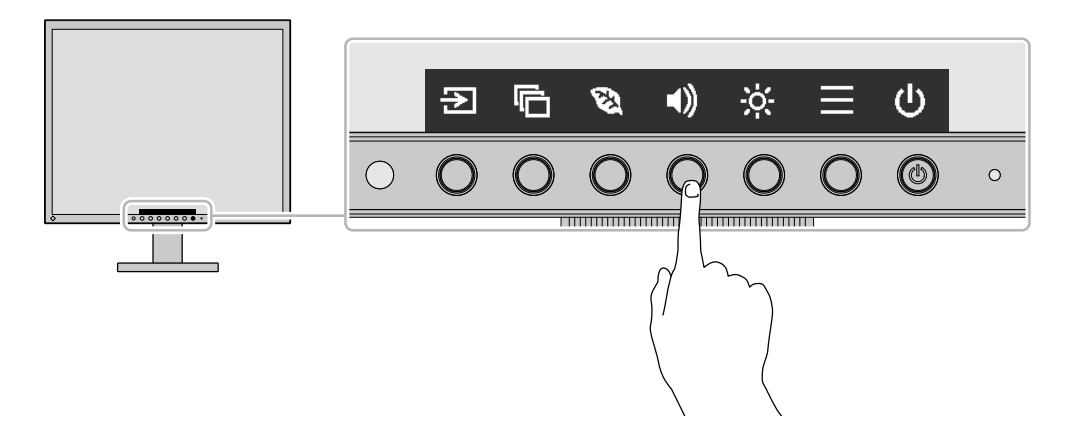

#### **2.調整 / 設定**

- 1. 按下調整 / 設定按鈕。 將出現調整 / 設定功能表。 (也可能出現子目錄,在這種情況下,請使用 △ ∨ 選擇調整 / 設定項目, 然後選擇 ∨ ·)
- 2. 使用按鈕進行調整 / 設定, 並選擇 v 以確認更改。

### **3. 退出**

1. 選擇 × 以退出功能表·

### <span id="page-10-0"></span>**2-2. 切換輸入訊號**

當螢幕有多種訊號輸入時,可以切換螢幕上顯示的訊號。

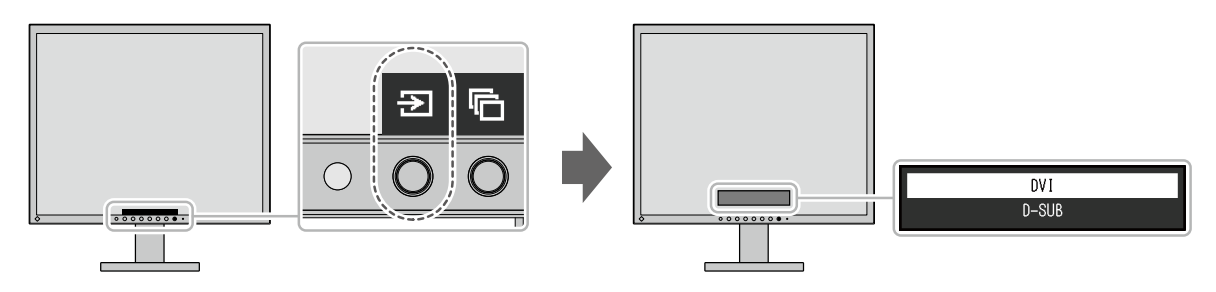

# **2-3. 切換顯示模式(色彩模式)**

本產品預先安裝有針對各種顯示用途的色彩模式。

可以根據螢幕的用途選擇適合的色彩模式。可以讓螢幕以適合顯示內容的方式顯示圖像。

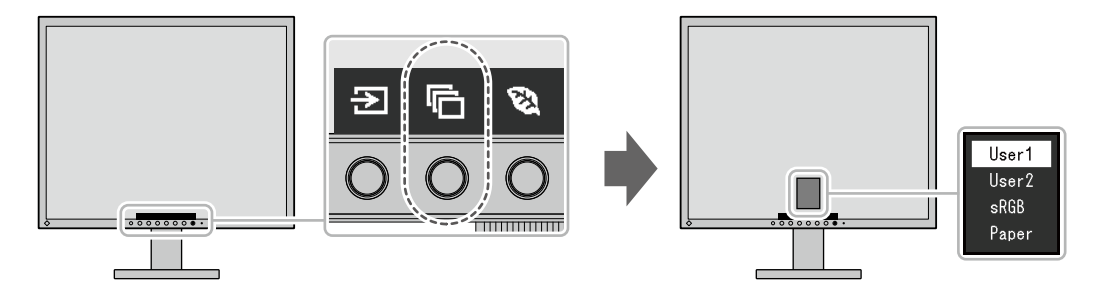

### **● 顯示模式**

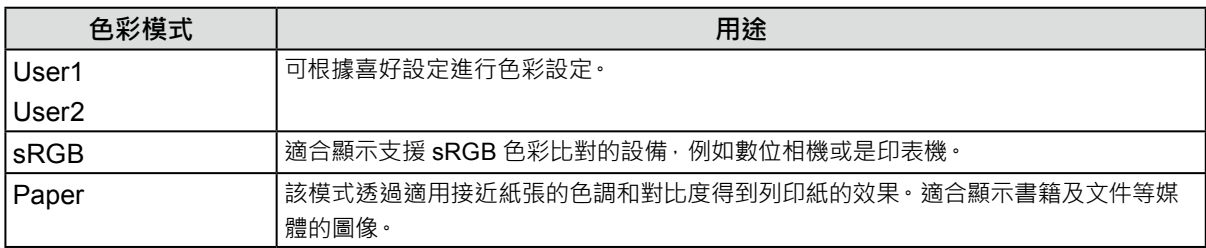

### **2-4. 節能省電**

螢幕有配備 EcoView 功能,可有效地節省能源。

此功能可減少不必要的功耗,也可節省電費。省電可降低二氧化碳排放。

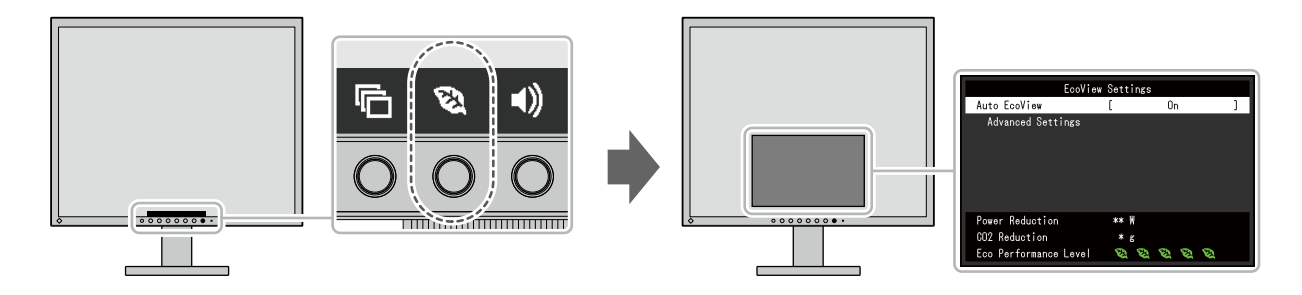

#### **附註**

- 可以在 "EcoView 設定"選單上確認省電等級 ( 功耗降低量、減少 CO2、環保等級 ) · 指示燈 ( 代表環保等級 ) 亮起越多, 省電等級越高。
	- ﹘ 功耗降低量:透過调整背光的亮度降低的功耗。
	- CO<sub>2</sub> 降低量: 從 "功耗降低量"值轉換而來, 這是使用螢幕 1 小時時所減少 CO<sub>2</sub> 排放量的估計值。
- 此數值基於預設值 (0.000555t-CO2/kWh) 計算得來, 預設值由日本政府法律規定 (2006 經濟產業省環境省令第 3 條 ) 並可能根據國家和年份而有所不同。

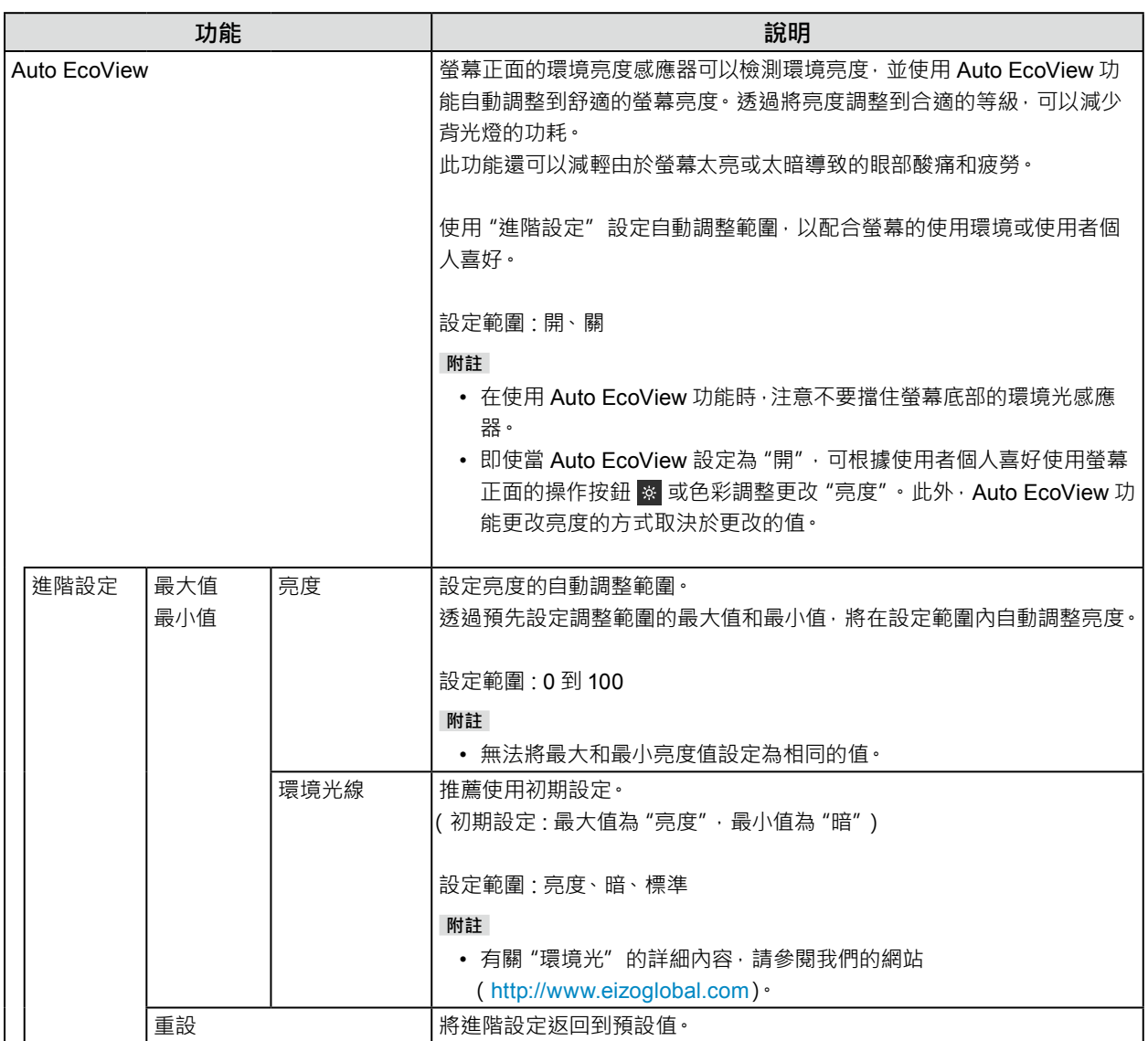

### <span id="page-12-0"></span>**2-5. 調整亮度**

可根據安裝環境或使用者個人喜好調整螢幕亮度。 可透過改變背光燈(液晶面板上的光源)亮度調整螢幕亮度。

#### **設定範圍**

0 到 100

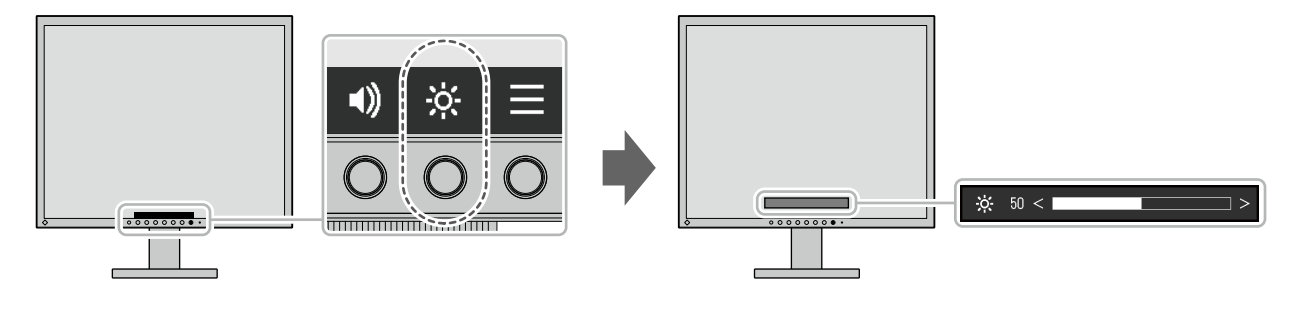

#### **附註**

- 將 Auto EcoView 設定為 "開"時,調整範圍限制如下。(有關 Auto EcoView 的詳細內容,請參考「Auto EcoView」(第 12 頁)。)
	- 在 Auto EcoView 進階設定中, 無法設定大於最大值或小於最小值的亮度。
	- ﹘ 螢幕的安裝環境過亮或過暗時,無法調整亮度。

### **2-6. 調整音量**

可以單獨調整耳機與喇叭的音量。

#### **設定範圍**

0 到 30

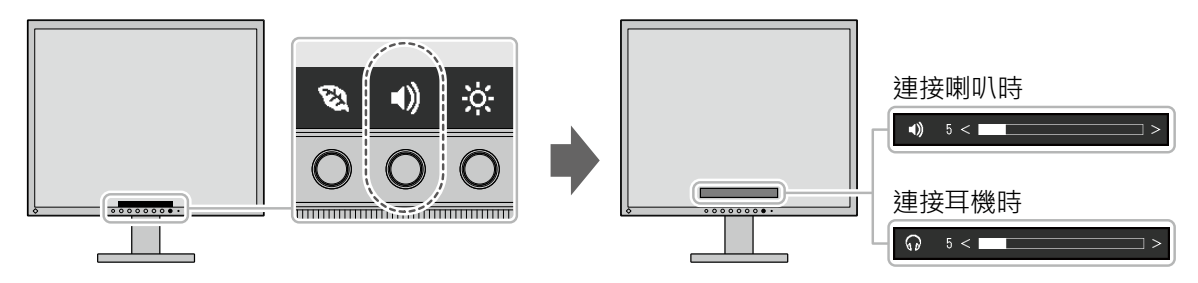

# <span id="page-13-0"></span>**章節 3 進階調整 / 設定**

本章節就使用設定功能表進行螢幕進階調整和設定的步驟進行說明。 有關基本功能,請參考「章節 2 基本調整 / 設定」(第10頁)

### **3-1. 設定功能表的基本操作**

#### **1. 選單顯示**

- 1. 按下任意按鈕(()按鈕除外)。 將出現操作指南。
- 2. 選擇日。 將出現設定功能表。

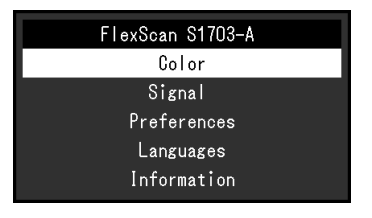

#### **2.調整 / 設定**

1. 用 ^ V 選擇要調整 / 設定的功能表, 然後選擇 V · 將顯示子目錄。

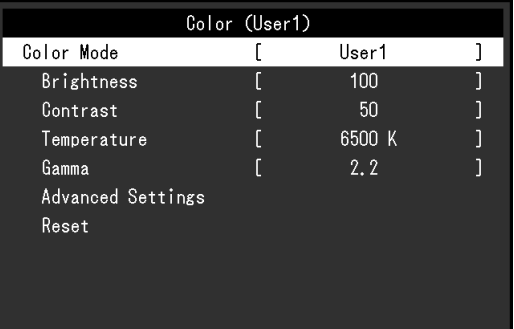

2. 用 A V 選擇要調整 / 設定的選項, 然後選擇 V 。 將出現調整 / 設定功能表。

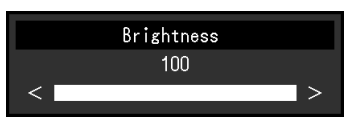

3. 用 ^ v 或 < > 進行調整 / 設定,然後選擇 > 以確認更改。 將顯示子目錄。

在調整 / 設定中選擇 × ·會取消調整 / 設定, 並恢復到進行更改前的狀態。

#### **3. 退出**

1. 選擇 × 數次將關閉設定功能表。

### <span id="page-14-0"></span>**3-2. 設定功能表的功能**

### **● 色彩調整**

色彩模式可以根據個人喜好進行調整。

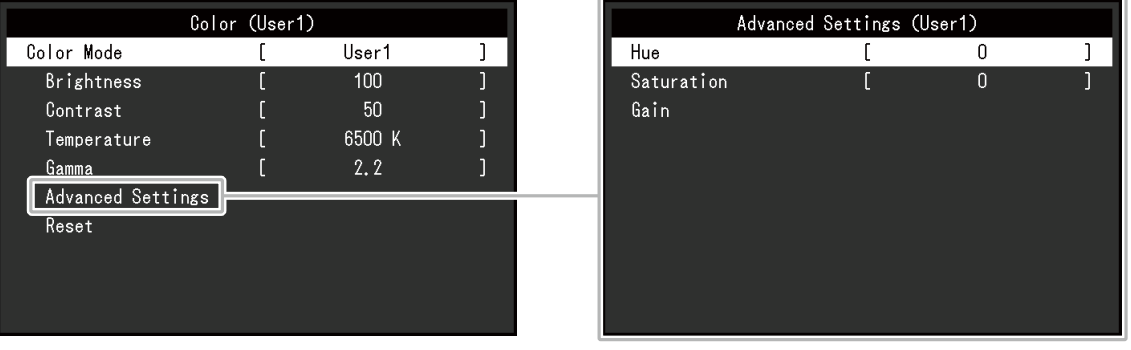

#### **注意**

- 通電約 30 分鐘後,內部電子元件才能變為穩定狀態。在接通螢幕電源之後,30 分鐘或更長時間後開始調整。
- 由於每台螢幕有不同的特性,當不同的螢幕顯示同一個圖像時,您看到的色彩可能不相同。在多台螢幕上進行色彩 調整時,請依視覺判斷並微調色彩。

可調整的功能視色彩模式而異。

√ : 可調整 - : 不可調整

. . . . . . . . . . . . .

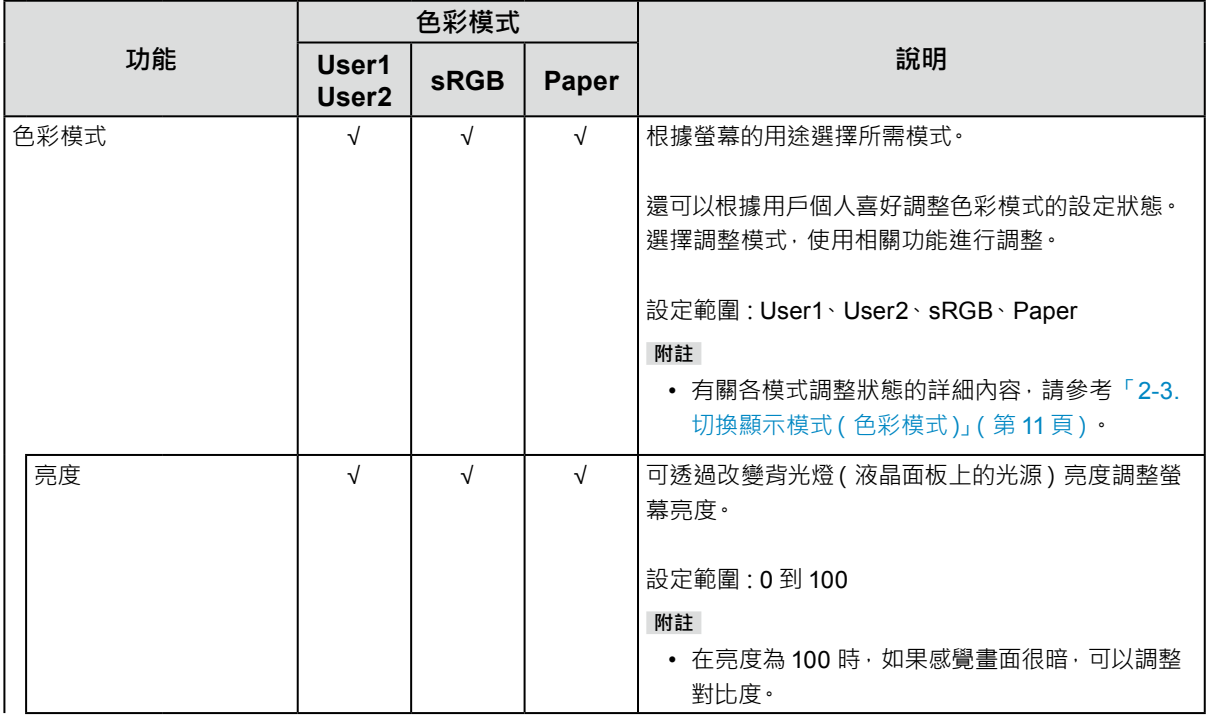

√ : 可調整 - : 不可調整

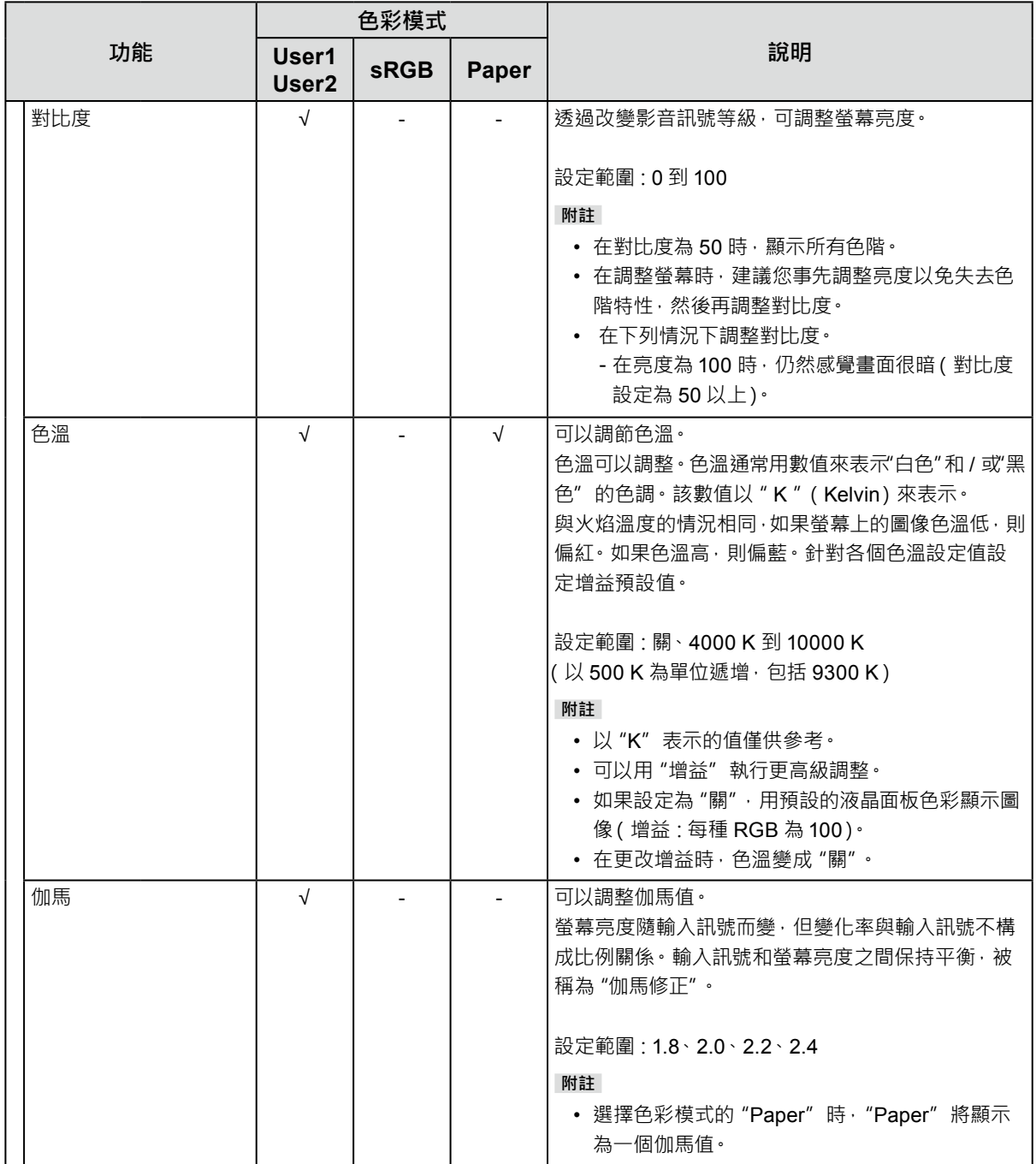

√ : 可調整 - : 不可調整

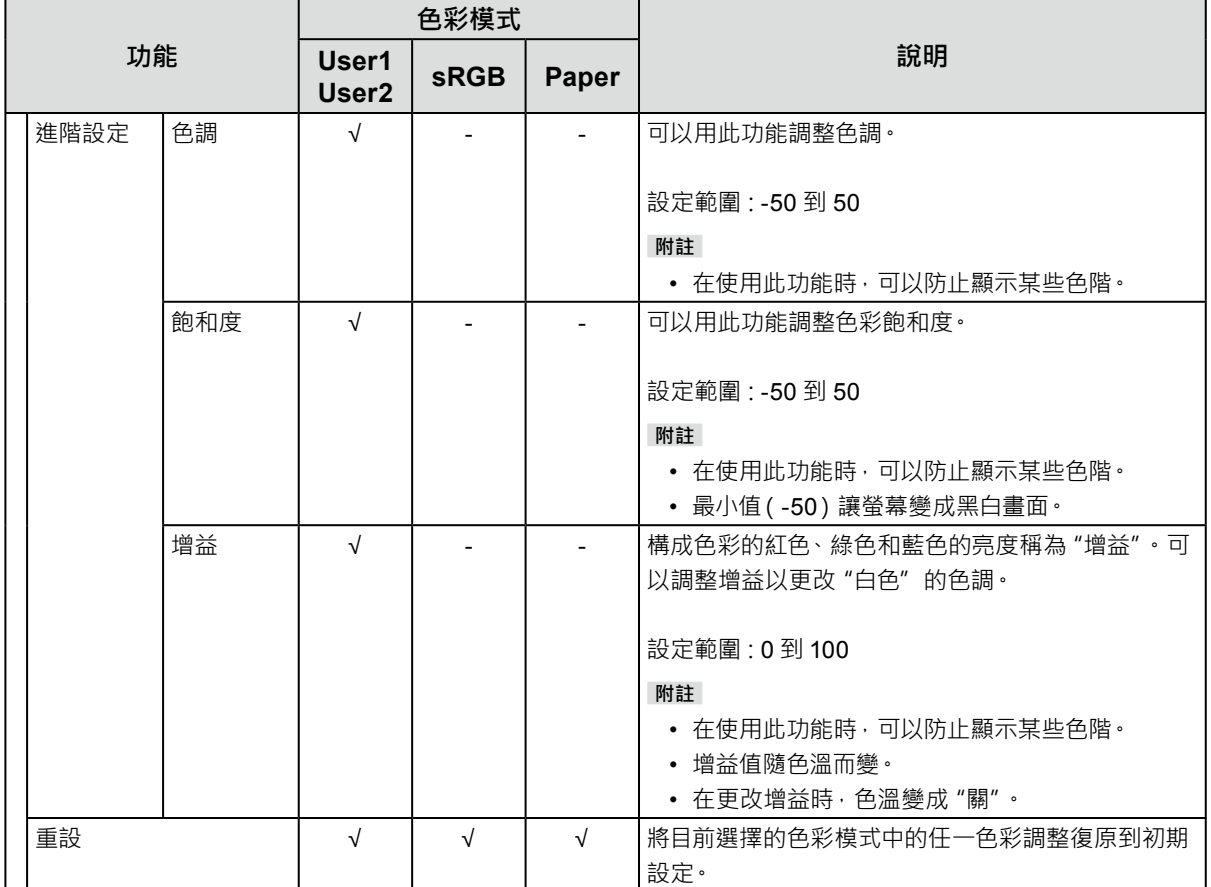

<span id="page-17-0"></span>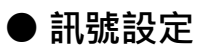

設定從電腦端輸入到螢幕訊號的輸出方法。

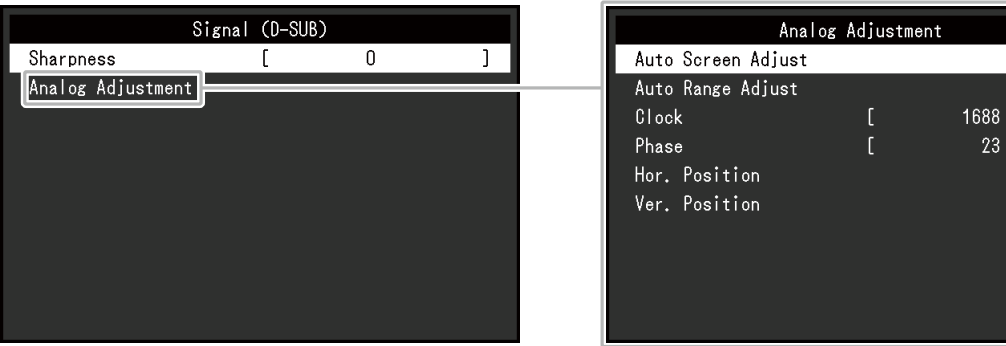

各功能的設定範圍因輸入訊號而異。

√ : 可設定 - : 不可設定

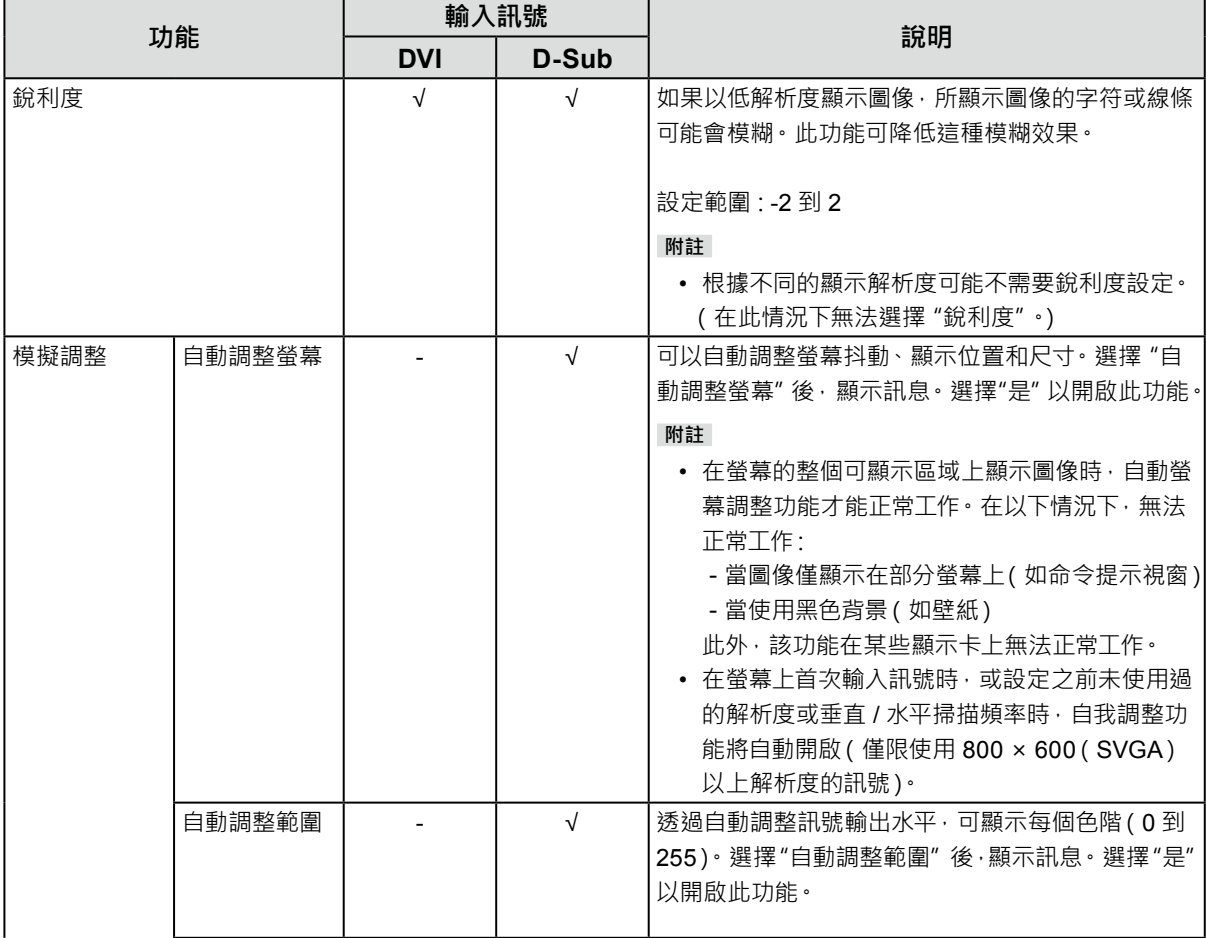

√ : 可設定 - : 不可設定

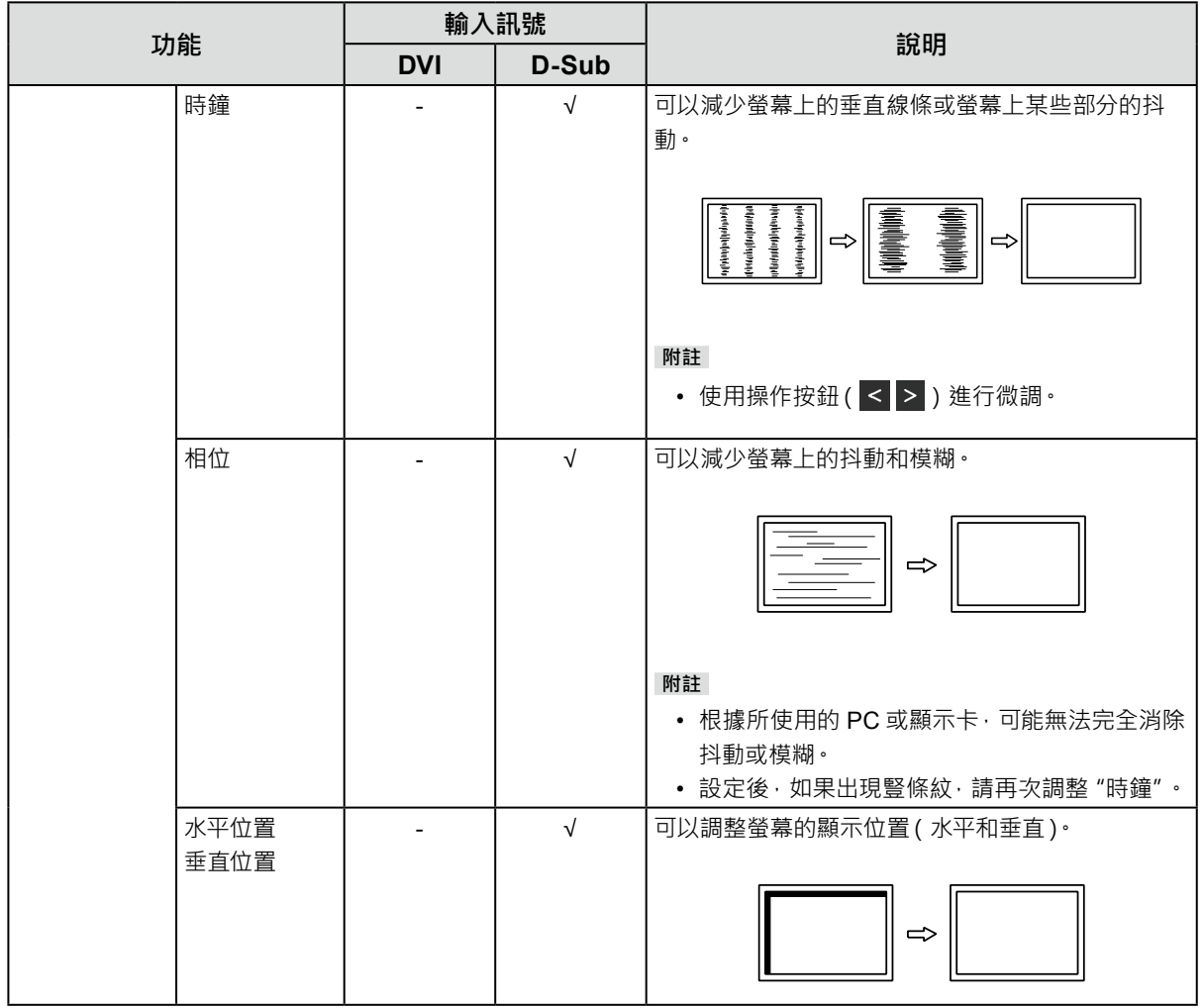

<span id="page-19-0"></span>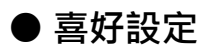

可以根據使用環境或使用者個人喜好設定螢幕。

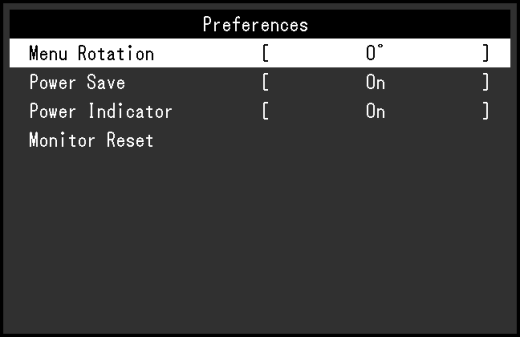

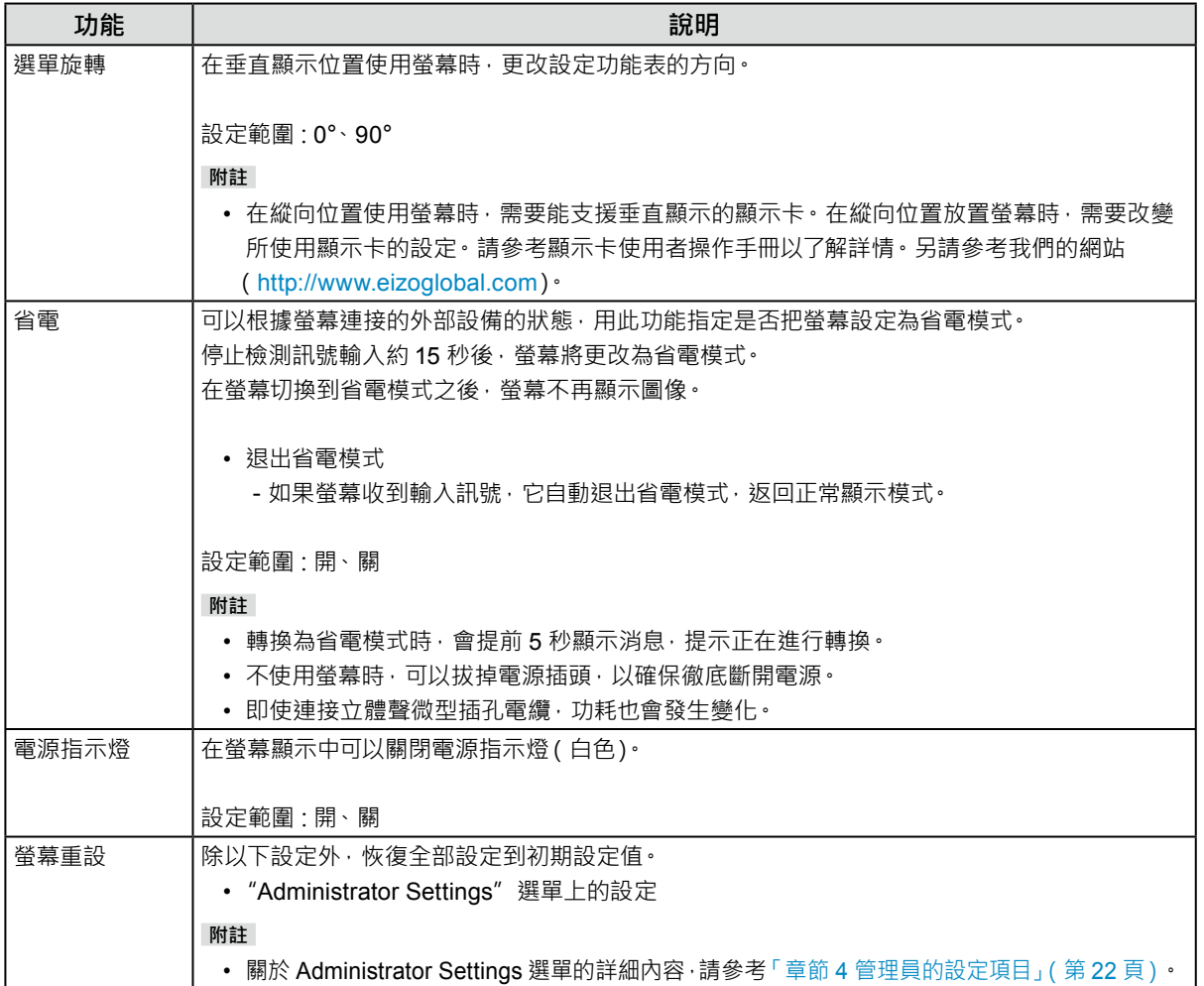

<span id="page-20-0"></span>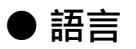

可以用此功能選擇設定目錄和資訊所用的語言。

#### **設定範圍**

英文 / 德文 / 法文 / 西班牙文 / 義大利文 / 瑞典文 / 日文 / 簡體中文 / 繁體中文

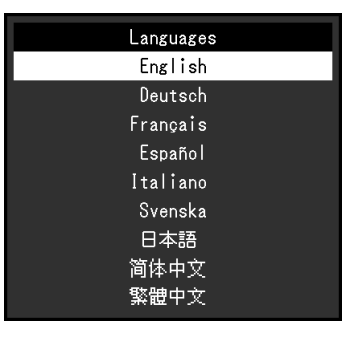

#### **注意**

• 可以更改 "Administrator Settings" 的顯示語言。

### **● 資料**

可確認螢幕的資訊(產品名稱、序號、使用時間、輸入訊號和解析度)。

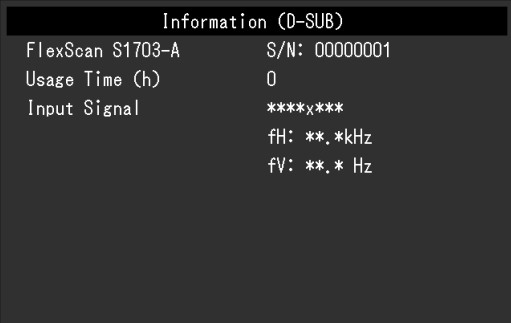

# <span id="page-21-0"></span>**章節 4 管理員的設定項目**

本章節就如何使用"Administrator Settings"選單進行螢幕操作設定進行說明。 選單用於管理員。正常螢幕使用無需在此選單上進行設定。

### **4-1. "Administrator Settings"選單的基本操作**

#### **1. 選單顯示**

- 1. 按下少以關閉螢幕。
- 2. 按下最左側按鈕,同時按住心 2 秒以上,以開啟螢幕。

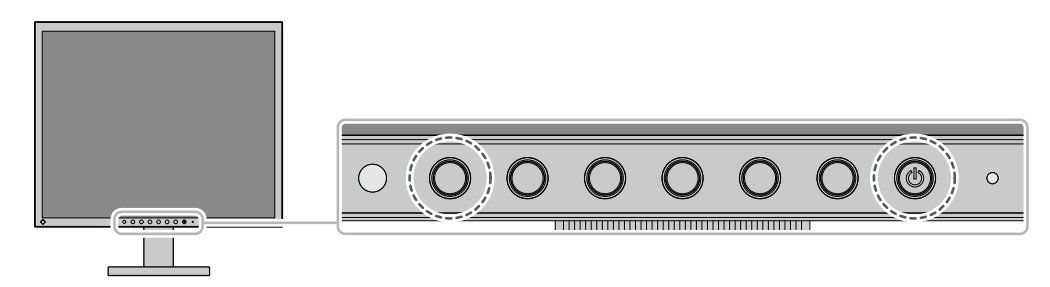

將出現"Administrator Settings"功能表。

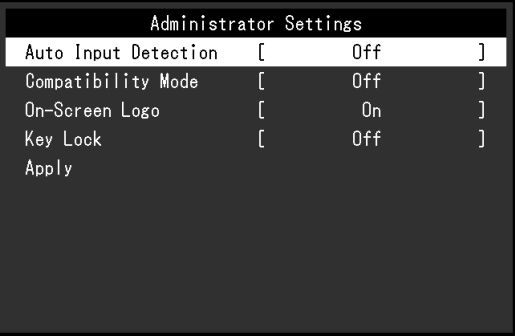

### **2.設定**

1. 用 | < | v | 選擇要設定的選項, 然後按 v | · 將出現調整 / 設定功能表。

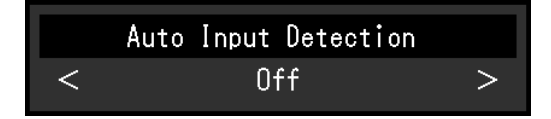

2. 用 < > 設定, 然後選擇 v · 將出現"Administrator Settings"功能表。

#### **3. 應用和退出**

- 1. 選擇 "Apply" 然後按 。
	- 將應用設定並退出"Administrator Settings"選單。

#### **注意**

• 無法更改 "Administrator Settings" 選單的顯示語言(英語)。

# <span id="page-22-0"></span>**4-2."Administrator Settings"選單功能操作**

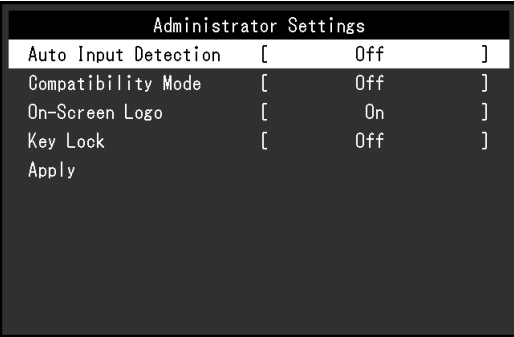

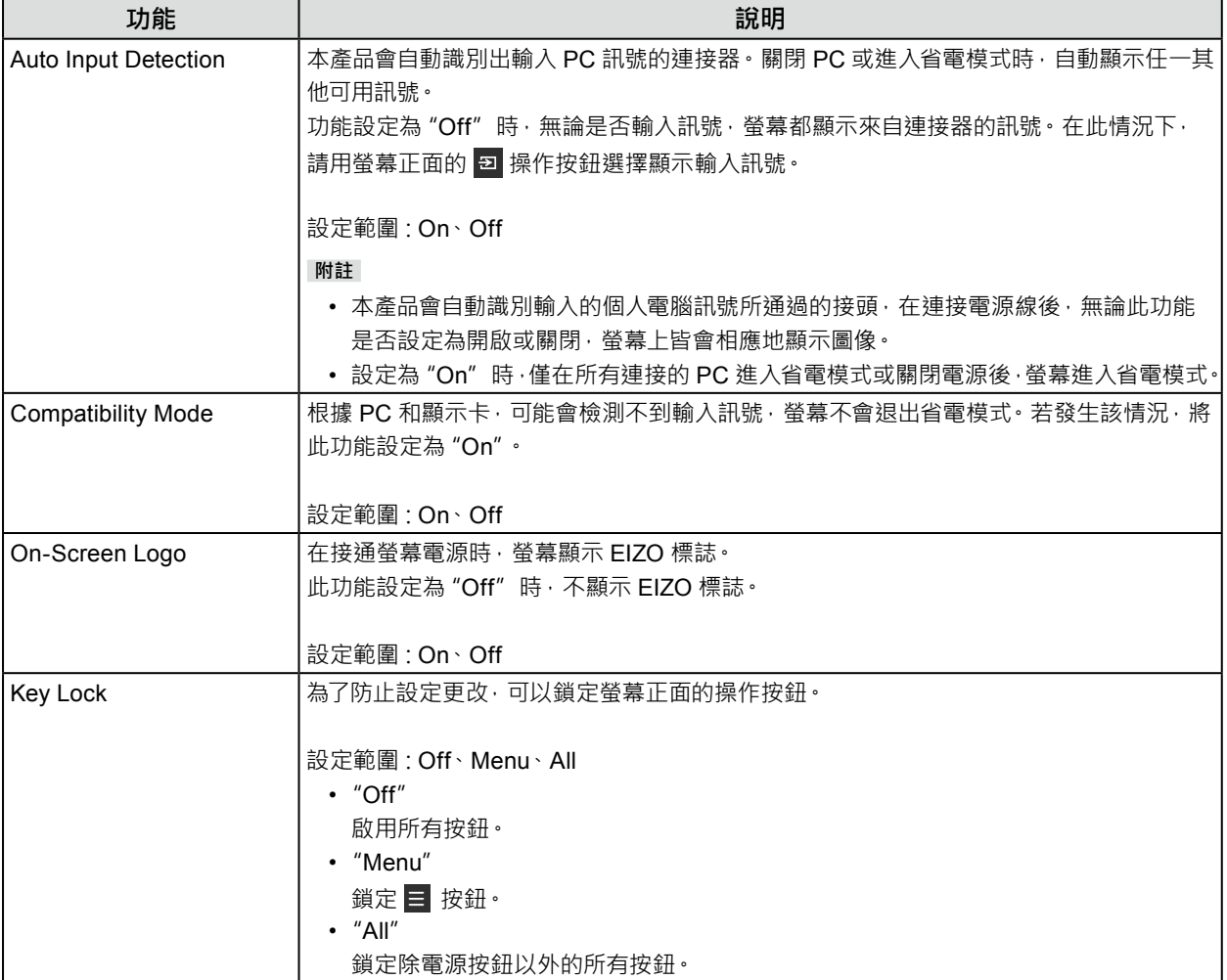

<span id="page-23-0"></span>**章節 5 故障排除**

### **5-1. 不顯示圖像**

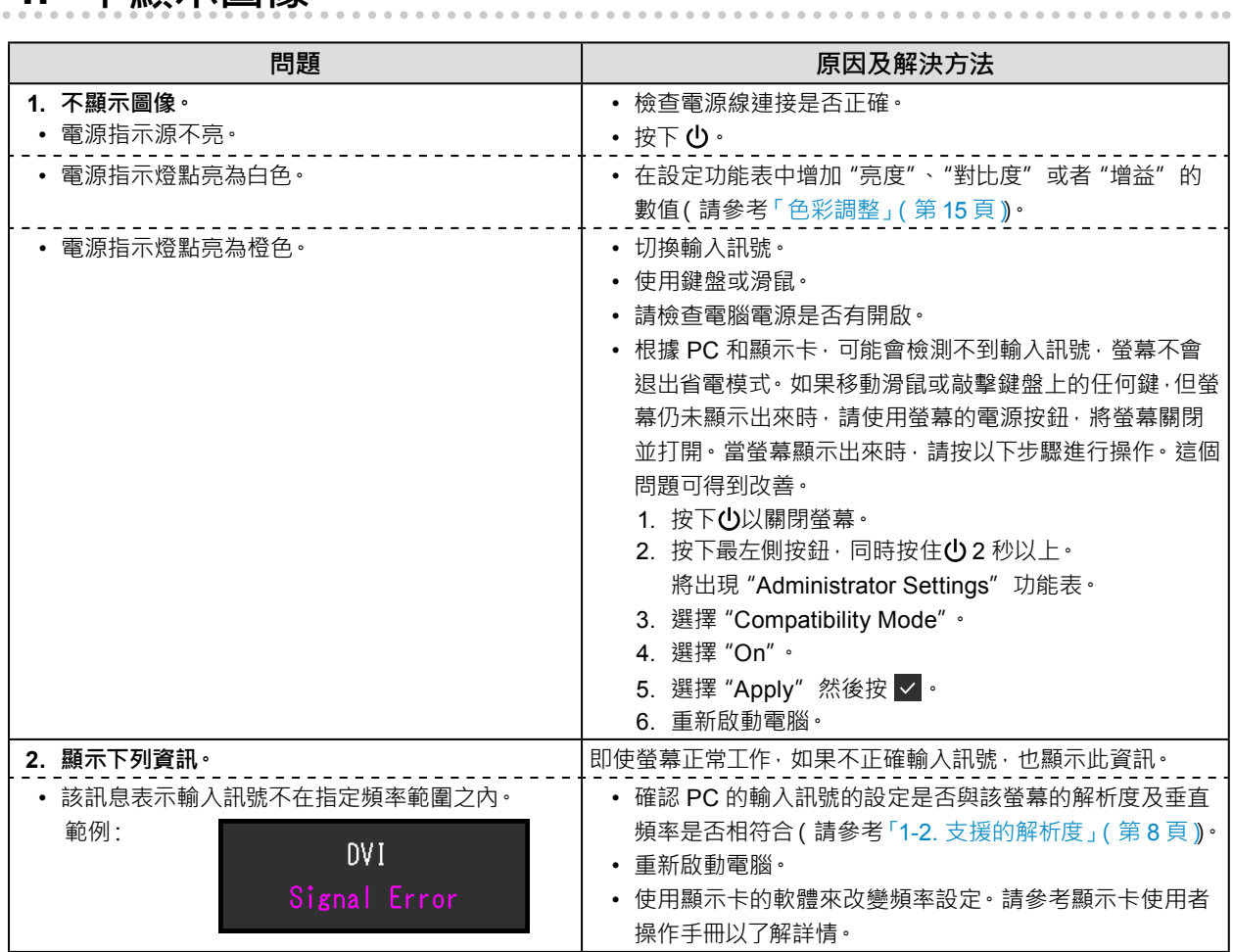

# <span id="page-24-0"></span>**5-2. 圖像問題(數位訊號和類比訊號)**

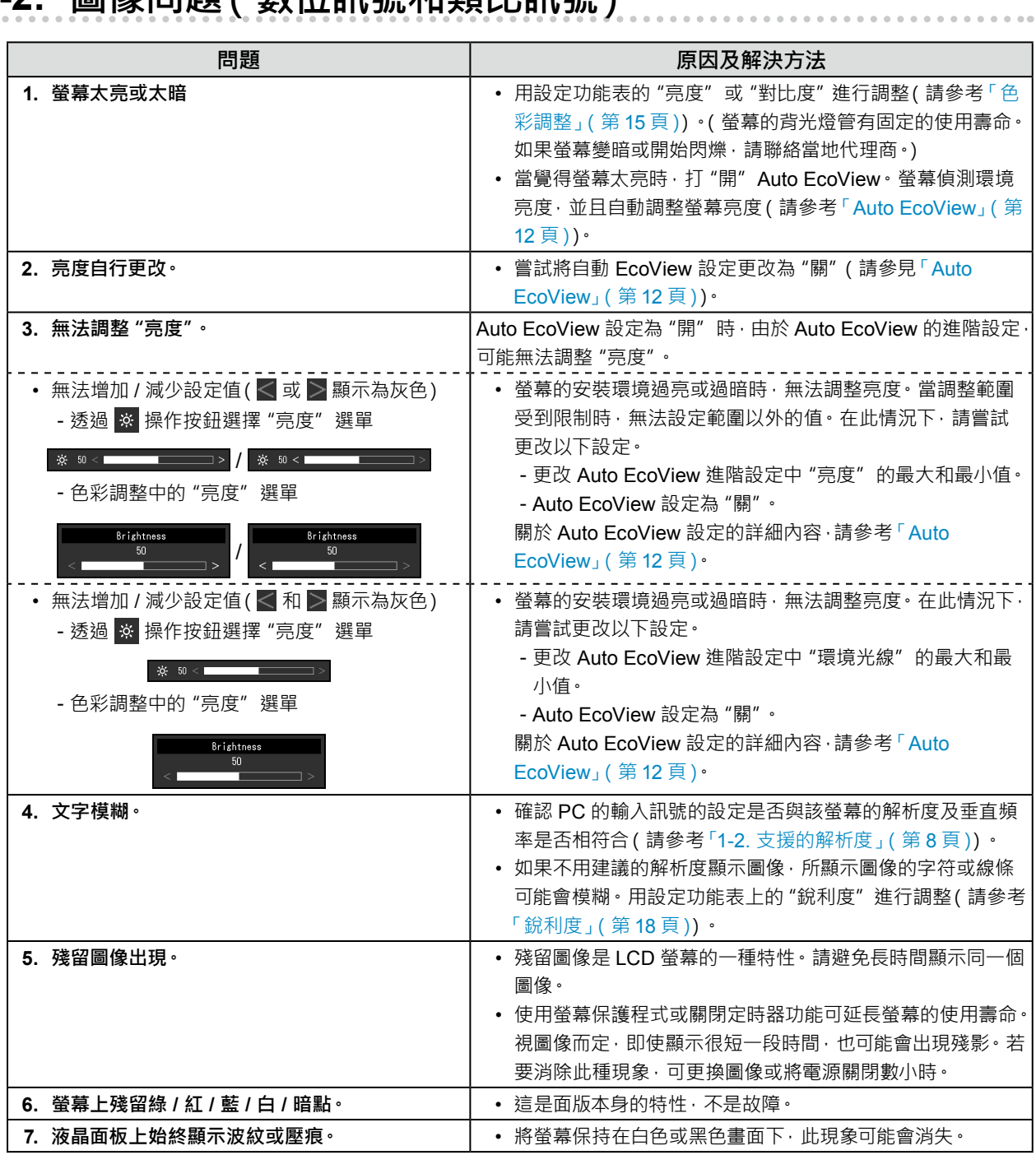

### <span id="page-25-0"></span>**5-3. 圖像問題(僅類比訊號)**

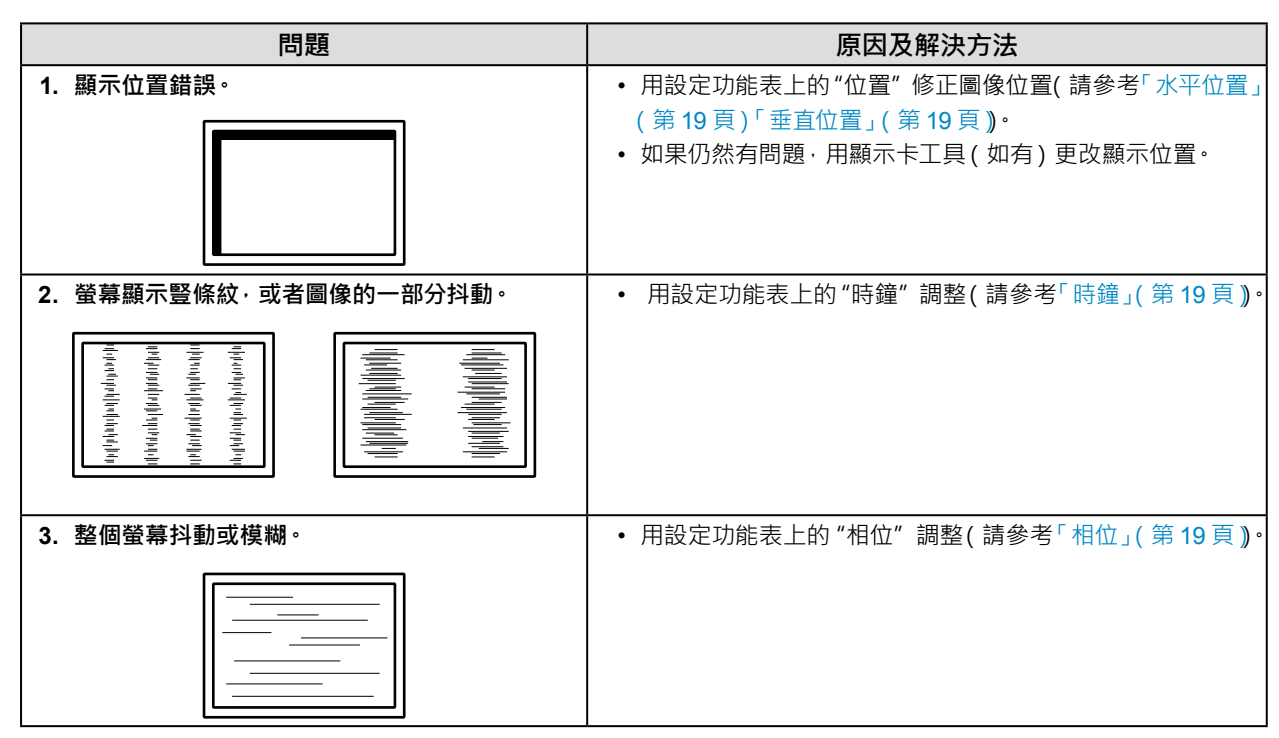

## <span id="page-26-0"></span>**5-4. 其他問題**

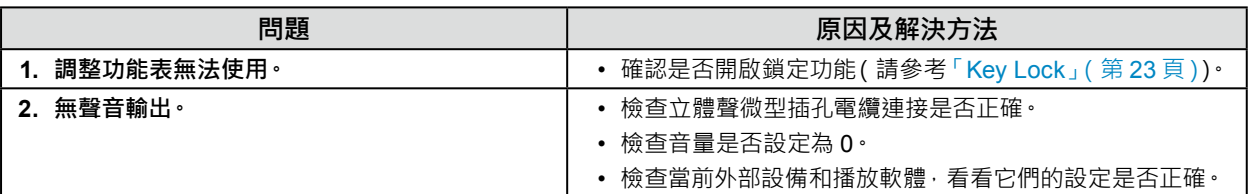

# <span id="page-27-0"></span>**章節 6 參考**

### **6-1. 安裝臂(選購品)**

可將支架拆除,以安裝臂(或支架,均為選購品)。有關支援的臂(或支架,均為選購品),請參考本公司網站: <http://www.eizoglobal.com>

#### **注意**

- 安裝臂或支架時,請按照各自的使用者操作手冊進行操作。
- 使用其它廠商的臂或支架時,請事先確認下列項目並選擇符合 VESA 標準的產品。請用螺絲鎖緊裝置和支架。
	- ﹘ 螺絲孔間距:100 mm × 100 mm
	- ﹘ 板厚:2.6 mm
	- ﹘ 其強度足以承受螢幕裝置(不包括支架)和配件(如電纜)的重量。
- 安裝臂或支架時, 安裝方向及移動範圍(傾斜角度) 如下:

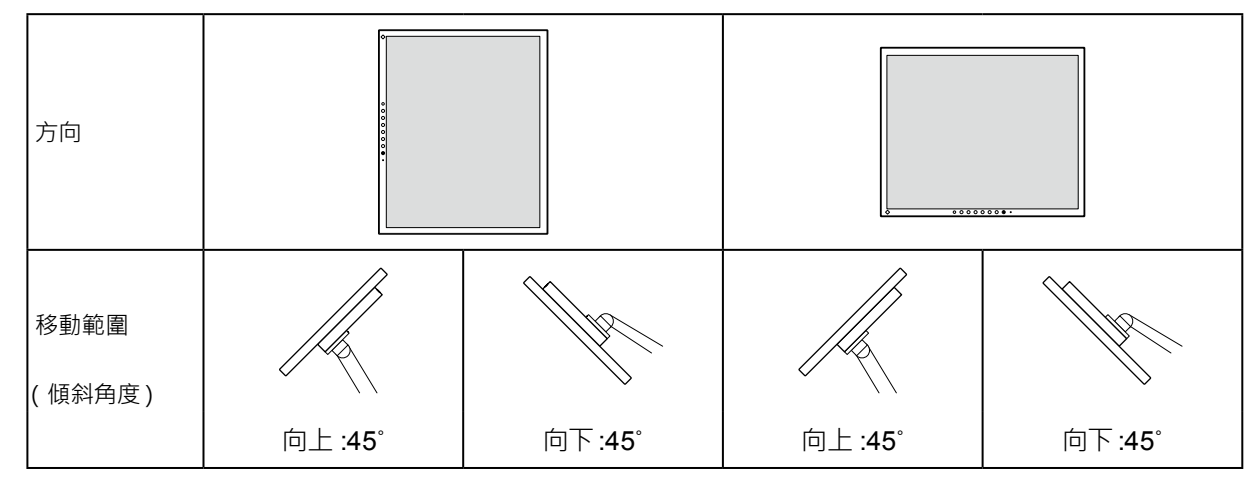

• 安裝臂或支架後,請連接電纜。

• 請勿上下移動已經拆卸的支架。否則,可能會造成人員受傷或設備受損。

• 螢幕、臂以及支架都很重。這些裝置掉落可能會造成人員受傷或設備受損。

#### **安裝步驟**

#### **1. 將液晶面板放置在穩定且墊有柔軟的布的平面上,使液晶面板朝下。**

#### **2.拆下支架。**

```
準備一把螺絲起子。
```
用螺絲起子鬆開支架上用於固定裝置的螺絲(4 個)。

#### **3. 將臂或支架安裝到螢幕。**

請使用使用者操作手冊中指定的螺絲將螢幕固定在臂或支架上。

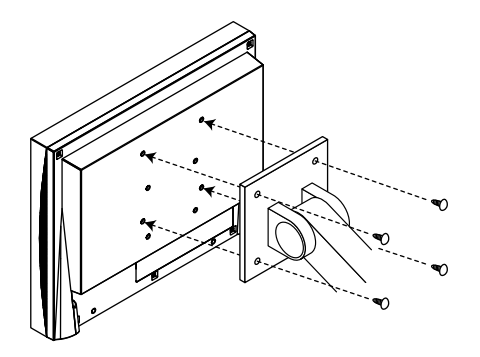

### <span id="page-28-0"></span>**6-2. 連接多台個人電腦**

本產品可連接多台個人電腦,支持在多個顯示連接之間進行切換。

**連接範例**

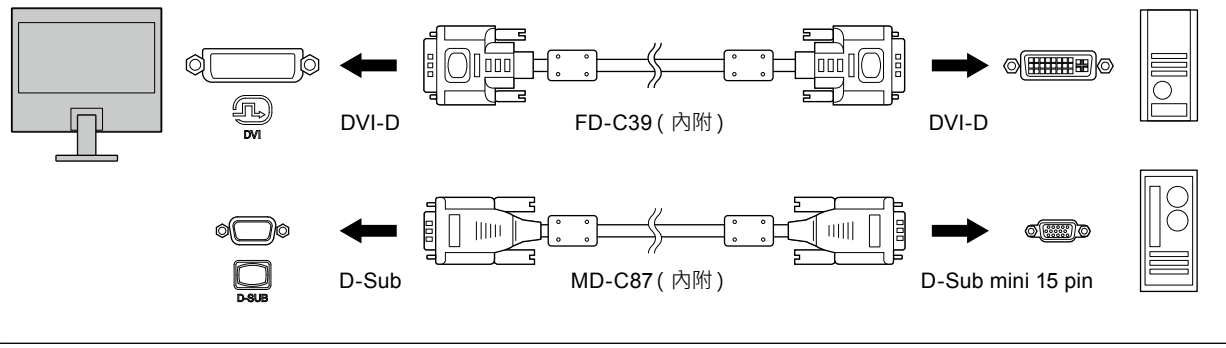

**附註**

- 每次按下螢幕正面的操作開關 ( 2 )輸入訊號將隨之改變。在切換訊號時,螢幕右上角將顯示使用中的輸入連接埠的名稱。
- 本產品會自動識別出輸入的個人電腦訊號所通過的接頭,並在螢幕上相應地顯示圖像。有關詳情,請參考「Auto Input Detection」(第 23 頁)。

## <span id="page-29-0"></span>**6-3. 規格表**

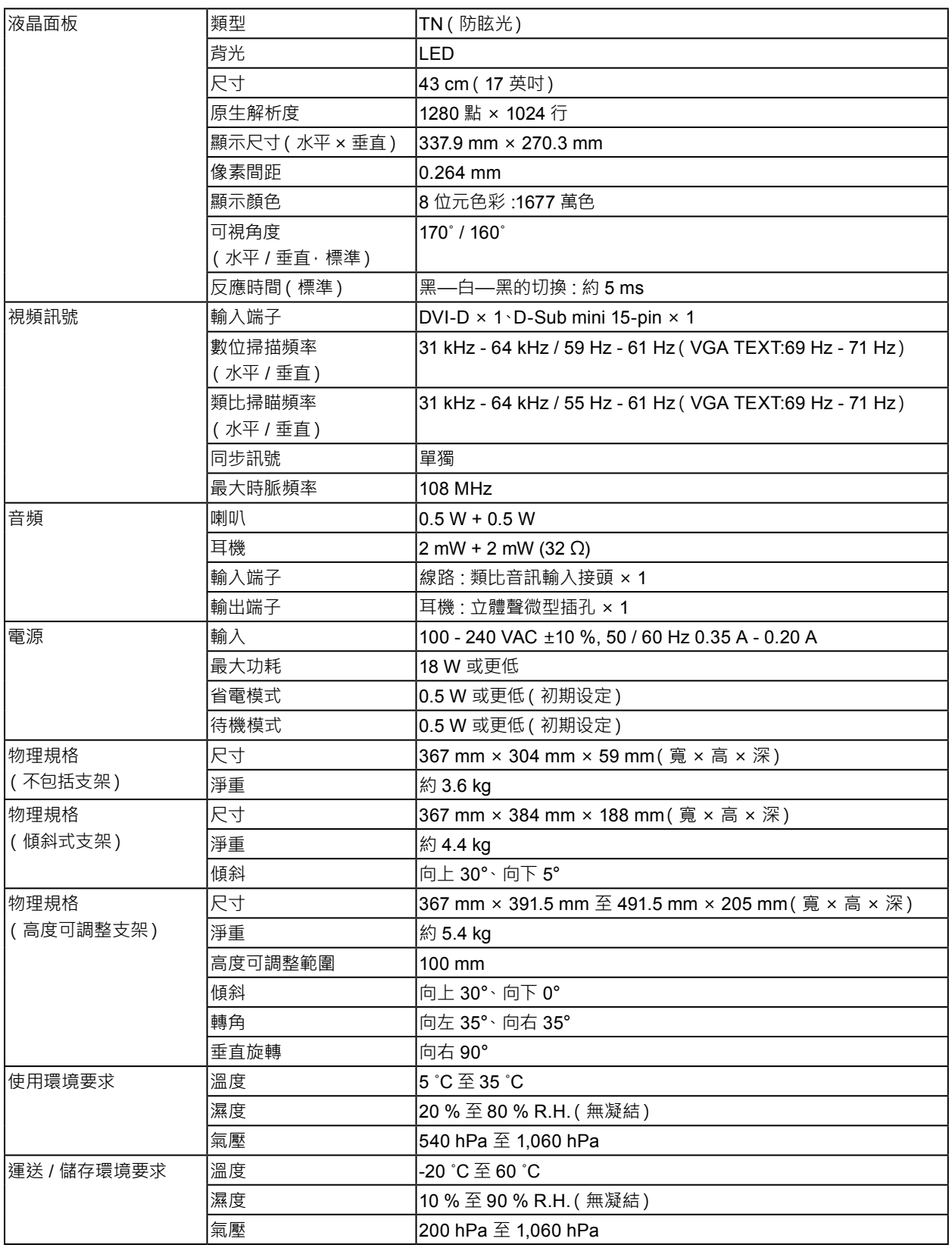

### **● 配件**

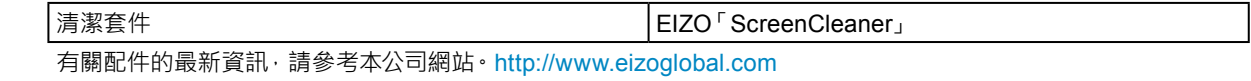

# <span id="page-30-0"></span>**附錄**

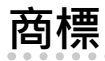

詞彙 HDMI 和 HDMI High-Definition Multimedia Interface 以及 HDMI 標誌, 都是 HDMI Licensing, LLC 在 美國及其他國家或地區的商標或註冊商標。

DisplayPort Compliance Logo 和 VESA 是 Video Electronics Standards Association 的註冊商標。 SuperSpeed USB Trident 標誌是 USB Implementers Forum, Inc. 的註冊商標。

DICOM 為美國電機製造業協會的註冊商標,用於與醫療資訊數位通訊相關之標準出版品。

Kensington 和 Microsaver 是 ACCO Brands Corporation 的註冊商標。

Thunderbolt 是 Intel Corporation 在美國及 / 或其他國家或地區的商標。

Microsoft 和 Windows 是 Microsoft Corporation 在美國及其他國家或地區的註冊商標。

Adobe 是 Adobe Systems Incorporated 在美國及其他國家或地區的註冊商標。

Apple、macOS、Mac OS、OS X、Macintosh 和 ColorSync 是 Apple Inc. 的註冊商標。

EIZO、EIZO 標誌、ColorEdge、CuratOR、DuraVision、FlexScan、FORIS、RadiCS、RadiForce、 RadiNET、Raptor 和 ScreenManager 都是 EIZO Corporation 在日本及其他國家或地區的註冊商標。 ColorEdge Tablet Controller、ColorNavigator、EcoView NET、EIZO EasyPIX、EIZO Monitor Configurator、EIZO ScreenSlicer、G-Ignition、i • Sound、Quick Color Match、RadiLight、Re/Vue、 Screen Administrator、Screen InStyle 和 UniColor Pro 是 EIZO Corporation 的商標。 所有其他公司和產品名稱,則是個別擁有人的商標或註冊商標。

### **授權**

本產品所使用的點陣圖字型由 Ricoh Industrial Solutions Inc. 設計。

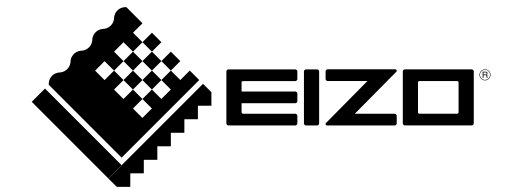

03V27254A1 UM-S1703-A